## **CInceHub** support

### Personalizing with dynamic URL parameters

Last Modified on Oct 13, 2022

Personalized links using URL [parameters](http://help.oncehub.com/help/scheduleonce-url-parameters-and-processing-rules) are [Booking](http://help.oncehub.com/help/introduction-to-booking-pages) page links that contain Customer information and Booking form data. With **[Personalized](http://help.oncehub.com/help/introduction-to-the-booking-forms-editor) links (URL parameters)**, prospects and Customers click on your Booking page link and pick a time, without having to provide any information that is already known to you.

The Booking form can either be [prepopulated](http://help.oncehub.com/help/using-oncehub-with-source-tracking-utm-tags) with their details or skipped altogether. You can also add source tracking tags to personalized Booking page links, letting you analyze where your bookings come from.

### $(i)$  Note:

When you use Personalized links with Booking pages that are not [associated](http://help.oncehub.com/help/adding-event-types-to-booking-pages) with any Event types , it is highly recommended you provide the **Subject** field of your Booking form.

You can do this by going to **Booking pages** on the left **→** Relevant Booking page**→ Booking form and redirect**. In the **Meeting subject** section, select **Meeting subject is set by the Owner (you)**. You can then enter a meeting subject for your specific business case.

Learn more about the [Subject](http://help.oncehub.com/help/introduction-to-the-booking-form-redirect-section) field

#### In this article:

- Creating a [Personalized](http://help.oncehub.com/#creating-a-personalized-link-url-parameters-) link (URL parameters)
- Adding your own URL [parameters](http://help.oncehub.com/#adding-your-own-url-parameters)

#### Creating a Personalized link (URL parameters)

- 1. Go to **Booking pages** in the bar on the left → **Booking page → Share & Publish**.
- 2. Select the **Mail merge** tab.
- 3. Select the relevant Booking page in the drop-down menu (Figure 1).

| <b>ConceHub</b><br>Formerly ScheduleOnce | <b>■</b> Meetings ⊙<br>$\odot$ Live chats $\bullet$                                                                                                    | $\alpha_n^0$<br>१०९ |
|------------------------------------------|----------------------------------------------------------------------------------------------------|---------------------|
| [←                                       |                                                                                                    |                     |
| 兽                                        | <b>OnceHub for Gmail</b><br>Website button<br>Website embed<br>Mail merge                                                                                                    |                     |
| 园〉                                       | Add automated personalized scheduling to your email campaigns                                                                                                    | $\odot$ 2           |
| 83<br>়                                  | Select a Booking page                                                                                                    |                     |
| ₿                                        | essica Johnson<br><b>Booking page</b><br>7                                                                                                    |                     |
| $^{0^{0}_{00}}$<br>Ø                     | Merging Customer data<br>$\mathbf{2}^{\circ}$                                                                                                    |                     |
| ⊕                                        | (c) Personalized link (URL parameters) - Customer data is merged via URL parameters. (i)                                                                                                    |                     |
| 玄                                        | $\bigcirc$ Personalized link (Salesforce ID) - Customer data is merged using the Salesforce record ID. $(i)$<br>$\bigcirc$ Personalized link (Infusionsoft ID) - Customer data is merged using the Infusionsoft contact ID. $(i)$ |                     |

Figure 1: Select <sup>a</sup> Booking page drop-down menu

4. In the **Customer data** step (Figure 2), select **Personalized link (URL parameters)**.

### nceHub support

(2) Merging Customer data

- $\textcircled{\textbf{P}}$  Personalized link (URL parameters) Customer data is merged via URL parameters.  $\textcircled{\textbf{i}}$
- $\bigcirc$  Personalized link (Salesforce ID) Customer data is merged using the Salesforce record ID.  $\tilde{a}$ )
- $\bigcirc$  Personalized link (Infusionsoft ID) Customer data is merged using the Infusionsoft contact ID.  $\textcircled{\textsc{i}}$

Figure 2: Customer data step

- 5. In the **Booking form step**, you can select one of the two options below:
	- **Skip the Booking form:** Skipping the Booking form helps you maximize your booking conversions and provides your Customers with a quicker booking process.
	- **Prepopulate the Booking form:** If you select this option, the booking data is visible in the Booking form and can be edited by the Customer before submission. Learn more about [prepopulated](http://help.oncehub.com/help/prepopulated-booking-forms) Booking forms
- 6. In the **Copy link** step, click **Copy link** to copy the Personalized link to your clipboard (Figure 3).

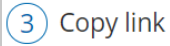

With this link, the Booking form will be skipped via URL parameters

https://go.oncehub.com/DanaFisherCall?name=ADD\_DYNAMIC\_FIELD&email=ADD\_DYNAMIC\_FIELD&skip=1

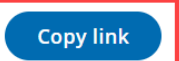

Copy the link and send it from your app after replacing all placeholders with dynamic fields. Learn more

Figure 3: Copy link step

#### Adding your own URL parameters

If you need to replace the **ADD\_DYNAMIC\_FIELD** placeholders (Figure 4) with your own parameters, you can copy the link to a notepad. Learn more about supported OnceHub URL [parameters](http://help.oncehub.com/help/scheduleonce-url-parameters-and-processing-rules)

Merged values must be properly encoded in order to be passed in the URL. Some characters like at (@), period (.), dash (-) and underscore (\_) are OK, but all URL invalid characters like plus (+) or space ( ) must be URL encoded.

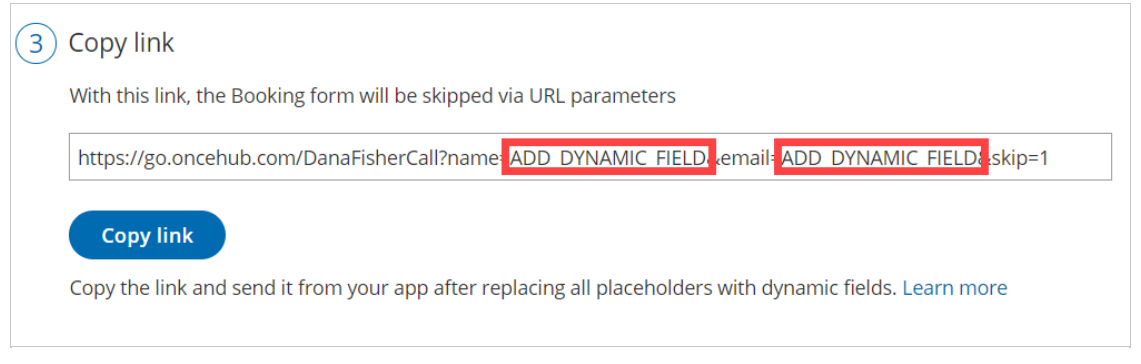

Figure 4: ADD\_DYNAMIC\_FIELD placeholders

For example, if you use [MailChimp](http://help.oncehub.com/help/using-personalized-links-url-parameters-in-email-marketing-apps), the link might look like this:

https://go.oncehub.com/dana?name=\*|NAME|\*&email=\*|EMAIL|\*

# **CInceHub** support

In this example, the **\*|NAME|\*** and **\*|EMAIL|\*** fields are merge fields which are replaced with a single Customer name and email respectively during the email campaign, creating a personalized email for each lead in your list.